# Configuration manuelle du zonage pour les serveurs en mode géré Intersight

### Table des matières

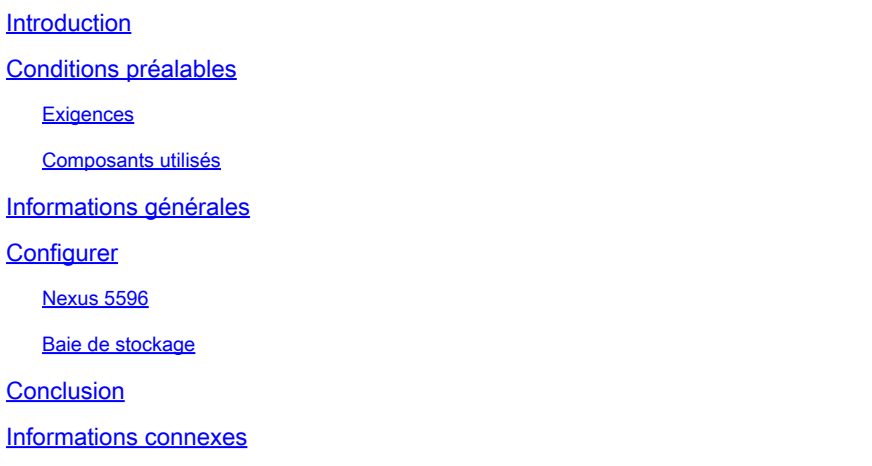

### Introduction

Ce document décrit comment créer manuellement des zones sur des commutateurs de stockage pour des serveurs UCS en mode géré Intersight (IMM).

# Conditions préalables

#### **Exigences**

Cisco vous recommande de prendre connaissance des rubriques suivantes :

• Configuration du démarrage à partir du SAN (BFS) dans IMM

#### Composants utilisés

Les informations contenues dans ce document sont basées sur les versions de matériel et de logiciel suivantes :

- UCS X210 M6 5.2(0.230092)
- Interconnexion de fabric UCS 6536 (FI) 4.2(3c)
- Nexus 5596
- Baie de stockage pure FA-X20R2
- SaaS en mode géré Intersight

The information in this document was created from the devices in a specific lab environment. All of the devices used in this document started with a cleared (default) configuration. Si votre réseau est en ligne, assurez-vous de bien comprendre l'incidence possible des commandes.

# Informations générales

Ce document suppose que le démarrage à partir du SAN (BFS) a déjà été configuré sur le serveur dans Intersight. Référez-vous à [Configurer le démarrage à partir du SAN en mode géré Intersight](https://www.cisco.com/c/fr_ca/support/docs/storage-networking/virtual-storage-area-networks-vsans/218130-configure-boot-from-san-in-intersight-ma.html) .

Les modèles spécifiques utilisés dans ce guide peuvent différer de votre environnement, mais les identités sous-jacentes sont identiques, quels que soient le commutateur de stockage et la baie de stockage utilisés et transférables. Il est toujours recommandé d'effectuer des sauvegardes de votre environnement avant d'effectuer des modifications.

L'objectif de ce document est d'expliquer comment configurer manuellement une zone sur un commutateur de stockage en raison d'une modification récente du comportement de la carte d'interface virtuelle (VIC) indiquée dans l'ID de bogue Cisco [CSCwh56134](https://tools.cisco.com/bugsearch/bug/CSCwh56134). Auparavant, les utilisateurs pouvaient utiliser des outils tels que Data Center Network Manager (DCNM) pour intercepter les initiateurs UCS lorsqu'ils se connectaient au fabric, puis les mapper automatiquement à un numéro d'unité logique (LUN) sur une baie de stockage. Cependant, si un LUN n'est pas mappé à un initiateur lorsque celui-ci se connecte, il se déconnecte après quelques secondes, ce qui empêche les utilisateurs d'effectuer la configuration automatique.

Assurez-vous que vous disposez de ces conditions avant d'essayer cette configuration :

- ID de réseau de stockage virtuel (VSAN) (si vous utilisez un commutateur de stockage Cisco)
- Nom WWPN (World Wide Port Name) des initiateurs et des cibles
- Connaissance des ensembles de zones actuellement actifs

Les WWPN, ID vSAN et zones utilisés dans le document proviennent d'un réseau de travaux pratiques et ne sont pas représentatifs de ce qui doit être utilisé dans votre environnement.

vSAN est un protocole propriétaire de Cisco et, selon le commutateur de stockage utilisé, la valeur peut être appelée différemment ou ne pas être présente du tout. Pour plus d'informations sur vSAN, consultez [À propos des VSAN.](/content/en/us/td/docs/switches/datacenter/mds9000/sw/nx-os/configuration/guides/fabric/fabric_fm_4_2_published/fm_fabric/vsan.html#wp1090651)

Les WWPN de l'initiateur correspondent à ce qui a été configuré sur le serveur dans la configuration BFS. Vous pouvez les trouver en naviguant jusqu'au profil de serveur du serveur que vous voulez zoner et en sélectionnant Inventory (1), développez Network Adapters , choisissez votre adaptateur réseau (2), et enfin sélectionnez Interfaces (3).

Sous HBA Interfaces se trouvent les WWPN de l'initiateur.

| Ξ.        | dial intersight                                         | $\frac{1}{2}$ Infrastructure Service $\vee$      |                                                  | Q Search                                                         |                                                                          | $\begin{array}{ccc} \bigcirc & 1 & 0 & 1 \\ \hline \end{array}$<br>$\overline{A}$<br>⊚                                                                                                    |
|-----------|---------------------------------------------------------|--------------------------------------------------|--------------------------------------------------|------------------------------------------------------------------|--------------------------------------------------------------------------|----------------------------------------------------------------------------------------------------|
| 悹         | Overview                                                | + Server Profiles<br>joshufer-htz                |                                                  |                                                                  |                                                                          | Actions                                                                                                    |
| $\bullet$ | Operate<br>$\widehat{\phantom{a}}$<br>Servers           | General Server Inventory                         |                                                  |                                                                  |                                                                          |                                                                                                    |
|           | Chassis<br><b>Fabric Interconnects</b>                  | <b>S</b> Expand All<br>Motherboard               | Adapter UCSX-V4-Q25GML<br>General Sinterfaces    |                                                                  |                                                                          |                                                                                                    |
|           | <b>HyperFlex Clusters</b><br>Integrated Systems         | Boot                                             | <b>DCE</b> Interfaces                            |                                                                  |                                                                          |                                                                                                    |
| $\odot$   | Analyze<br>$\widehat{\phantom{a}}$                      | <b>Management Controller</b><br>$~\vee$ CPUs     | Name                                             | <b>OperState</b>                                                 | <b>IO Module Port</b>                                                    | <b>MAC Address</b>                                                                                                    |
| ۰         | New<br>Explorer<br>Configure<br>$\widehat{\phantom{a}}$ | Memory                                           | $\mathbf{1}$<br>$\mathbf{2}$                     | down<br>down                                                     | chassis-1-ioc-2-muxhostport-port-5<br>chassis-1-ioc-2-muxhostport-port-6 | <u>1989 - 1991 - 1992 - 1992 - 1992 - 1992 - 1992 - 1992 - 1992 - 1992 - 1992 - 1992 - 1992 - 1992 - 1992 - 1992 - 1992 - 1992 - 1992 - 1992 - 1992 - 1992 - 1992 - 1992 - 1992 - 1992 - 1992 - 1992 - 1992 - 1992 - 1992 - 1992</u> |
|           | <b>Profiles</b><br>Templates                            | Network Adapters<br>Adapter UCSX-V4-<br>Q Q25GML | $\mathbf{3}$<br>$\sim$                           | down<br>down                                                     | chassis-1-ioc-1-muxhostport-port-5<br>chassis-1-ioc-1-muxhostport-port-6 | للمستستعدا                                                                                                    |
|           | Policies                                                | <b>Storage Controllers</b><br>TPM                | NIC Interfaces                                   |                                                                  |                                                                          |                                                                                                    |
|           | Pools                                                   |                                                  |                                                  |                                                                  | <b>Fabric Interconnect A</b>                                             | ۰<br><b>Fabric Interconnect B</b><br>$\mathcal{G}$                                                                                                    |
|           |                                                         |                                                  | MAC Add QinQ VL<br>Name<br>00:25:85<br>eth0<br>٠ | VIF ID Oper State Passive  Passive<br>807 Down<br>$\sim$ $ \sim$ | <b>Uplink Interface</b><br>Pin Group ©<br>×<br>٠                         | <b>Uplink Interface</b><br>Pin Group ©<br>$\cdots$<br>٠<br>٠                                                                                                    |
|           |                                                         |                                                  | 00:25:B5<br>eth1<br>$\sim$                       | 808 Down<br>$\sim$ $ \sim$                                       | ×.<br>×.                                                                 | ×.<br>×.<br>$\cdots$                                                                                                    |
|           |                                                         |                                                  | <b>HBA</b> Interfaces                            |                                                                  |                                                                          |                                                                                                    |
|           |                                                         |                                                  | <b>WWPN</b>                                      |                                                                  | <b>Fabric Interconnect A</b>                                             | $_{\odot}$<br><b>Fabric Interconnect B</b><br>ŷ                                                                                                    |
|           |                                                         |                                                  | Name<br>20:00:00:25:85:99:88:77<br>vHBA-A        | VIF ID Oper State                                                | <b>Uplink Interface</b><br>Pin Group ©                                   | <b>Uplink Interface</b><br>Pin Group ©<br>$\cdots$<br>٠                                                                                                    |
|           |                                                         |                                                  | vHBA-B<br>20:00:00:25:85:99:88:78                | 809 Up<br>810 Down                                               | ×.<br>×.                                                                 | ×.<br>×.<br>$\sim$                                                                                                    |
|           |                                                         |                                                  |                                                  |                                                                  |                                                                          |                                                                                                    |

Emplacement WWPN dans IMM

Les WWPN cibles correspondent aux WWPN de port de la baie de stockage. L'emplacement varie selon votre baie de stockage.

### **Configurer**

#### Nexus 5596

Avant de commencer une configuration, vous pouvez sauvegarder l'ensemble de zones en cours d'exécution sur chaque commutateur de stockage (si plusieurs sont utilisés).

Lorsque les informations de zonage sont apprises à partir d'une fusion de zone, elles ne font pas partie de la configuration en cours. Uniquement lorsque la zone copy active-zoneset full-zoneset vsanXest émise si les informations apprises sont incorporées dans la configuration en cours. C'est essentiel car lorsqu'une fusion de zone est initiée par une nouvelle liaison EISL (Extended Inter-Switch Link Protocol) ou l'activation d'un ensemble de zones, la partie de l'ensemble de zones est ignorée par l'autre commutateur et les informations de zone membre sont considérées comme d'actualité. Pour plus d'informations, voir [Comportement de fusion de zone lorsque deux](https://www.cisco.com/c/fr_ca/support/docs/storage-networking/mds-9000-series-multilayer-switches/46202-zoning-switches.html) [commutateurs MDS ont des noms de jeux de zones actifs différents connectés](https://www.cisco.com/c/fr_ca/support/docs/storage-networking/mds-9000-series-multilayer-switches/46202-zoning-switches.html).

A Side: 5596-A# zone copy active-zoneset full-zoneset vsan 1010 WARNING: This command may overwrite common zones in the full zoneset. Do you want to continue?  $(y/n)$  [n B Side: 5596-B# zone copy active-zoneset full-zoneset vsan 1011

WARNING: This command may overwrite common zones in the full zoneset. Do you want to continue?  $(y/n)$  [n

Ensuite, passez en mode de configuration sur l'un ou l'autre commutateur de stockage.

```
A Side:
5596-A(config)# config t
B Side:
5596-B(config)# config t
```
Créez ensuite la nouvelle zone.

```
A Side:
5596-A(config)# zone name joshufer-htz vsan 1010
B Side:
5596-B(config)# zone name joshufer-htz vsan 1011
```
Une fois les zones créées, vous devez ajouter les WWPN initiateur (serveur) et cible (baie de stockage) aux zones.

Dans cet exemple, il y a une cible et un initiateur du côté A et du côté B. Si votre réseau comporte plusieurs chemins latéraux A/B, les WWPN correspondants doivent également être ajoutés à ces zones.

```
A Side:
5596-A(config-zone)# member pwwn 52:00:00:00:00:00:00:00 (This should be your storage array target WWPN's)
5596-A(config-zone)# member pwwn 20:00:00:25:B5:99:88:77 (This should be your server's WWPN's)
B Side:
5596-B(config-zone)# member pwwn 53:00:00:00:00:00:00:00 (This should be your storage array target WWPN's)
5596-B(config-zone)# member pwwn 20:00:00:25:B5:99:88:78 (This should be your server's WWPN's)
```
Lorsque les WWPN sont ajoutés aux nouvelles zones, vous devez rechercher le jeu de zones actif auquel ajouter les nouvelles zones créées.

```
5596-A(config)# show zoneset active vsan 1010 | i zoneset
zoneset name pure-1010 vsan 1010
B Side:
5596-B(config)# show zoneset active vsan 1011 | i zoneset
zoneset name pure-1011 vsan 1011
```
Il est maintenant temps d'ajouter les nouvelles zones à l'ensemble de zones actif.

A Side: 5596-A(config-zone)# zoneset name pure-1010 vsan 1010 5596-A(config-zoneset)# member joshufer-htz B Side: 5596-B(config-zone)# zoneset name pure-1011 vsan 1011 5596-B(config-zoneset)# member joshufer-htz

Ensuite, il est temps d'activer l'ensemble de zones avec les nouvelles zones ajoutées.

```
A Side:
5596-A(config-zoneset)# zoneset activate name pure-1010 vsan 1010
Zoneset activation initiated. check zone status
B Side:
5596-B(config-zoneset)# zoneset activate name pure-1011 vsan 1011
Zoneset activation initiated. check zone status
```
Enfin, vérifiez l'ensemble de zones actif et confirmez que votre nouvelle zone est ajoutée. Cette commande affiche toutes les zones configurées dans l'ensemble de zones. En général, les membres les plus récents se trouvent en bas de la liste.

```
A Side:
5596-A(config)# show zoneset active vsan 1010
       zoneset name pure-1010 vsan 1010
         {Cut for brevity}
         zone name joshufer-htz vsan 1010
         * fcid 0xaf0040 [pwwn 52:00:00:00:00:00:00:00] [pure_ct0_fc8]
         * fcid 0x390081 [pwwn 20:00:00:25:B5:99:88:77]
B Side:
5596-B(config)# show zoneset active vsan 1011
       zoneset name pure-1011 vsan 1011
         {Cut for brevity}
         zone name joshufer-htz vsan 1011
         * fcid 0xbf0040 [pwwn 53:00:00:00:00:00:00:00] [pure_ct1_fc8]
         * fcid 0x390082 [pwwn 20:00:00:25:B5:99:88:77]
```
Un astérisque (\*) en regard d'un WWPN donné signifie qu'il est connecté au fabric. On l'appelle un FLOGI. Le résultat montre que le MDS a une liaison active entre lui-même et l'UCS ainsi qu'entre lui-même et la baie de stockage.

#### Baie de stockage

Du point de vue de la baie de stockage, vous devez effectuer le masquage des LUN afin que la baie de stockage puisse mapper une LUN aux initiateurs.

Ce processus varie selon le fabricant de votre baie de stockage et il est recommandé de consulter sa documentation sur la façon de masquer les LUN sur votre matériel spécifique.

D'une manière générale, le processus de masquage des LUN inclut la création d'une LUN/d'un partage de stockage, l'attribution d'un ID de LUN (qui correspond à ce qui a été configuré sur la politique de démarrage) et l'attribution du WWPN de l'initiateur du serveur UCS.

Si une LUN n'est pas masquée sur le WWPN de l'initiateur après une FLOGI réussie sur le MDS, l'initiateur se déconnecte.

### Conclusion

Après avoir parcouru les étapes décrites ici, vous disposez d'une connexion SAN complète entre votre serveur UCS, votre commutateur de stockage et votre baie de stockage.

### Informations connexes

• [Assistance technique de Cisco et téléchargements](https://www.cisco.com/c/fr_ca/support/index.html?referring_site=bodynav)

#### À propos de cette traduction

Cisco a traduit ce document en traduction automatisée vérifiée par une personne dans le cadre d'un service mondial permettant à nos utilisateurs d'obtenir le contenu d'assistance dans leur propre langue.

Il convient cependant de noter que même la meilleure traduction automatisée ne sera pas aussi précise que celle fournie par un traducteur professionnel.